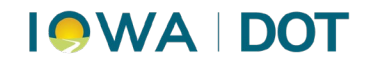

# **ADDITIONAL DAILY PROCESSES FOR COUNTY MOTOR VEHICLE**

MVD Accounting – Finance Bureau

Additional daily processes include running the Obsolete Title Report and Voided Statement Report, checking the Electronic Title Queue, running Web renewals for registration, and reconciling voided titles.

## **Contents**

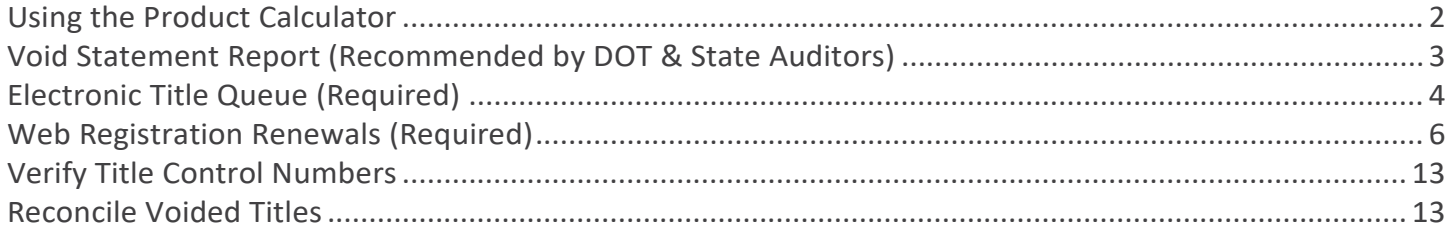

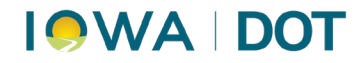

# <span id="page-1-0"></span>**Using the Product Calculator**

Some counties use this report to transfer the information into their scanning system.

#### **Reports** > **Management Reports** > **Obsolete Titles**

- 1. **Change** the dates to yesterday's date (include weekends on Monday).
- 2. Click **Search**.
- 3. **Print** Report.

#### ARTS Console (Production) Console View Work Management VRT Reports PWD Plate Inventory **Fast Path**  $\sim$  Go **Customer Reports Inventory Reports** Management Reports Parking Ticket Reports **Plate Reports Title Reports Vehicle Reports**

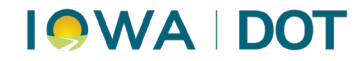

# <span id="page-2-0"></span>**Void Statement Report (Recommended by DOT & State Auditors)**

This report raises awareness of potential fraud and will be asked for by State auditors.

#### **Reports > Management Reports > Void Statements**

- 1. **Change** the dates to yesterday's date (include weekends on Mondays).
- 2. Click **Search**.
- 3. **Expand All**, then **Print** Report.

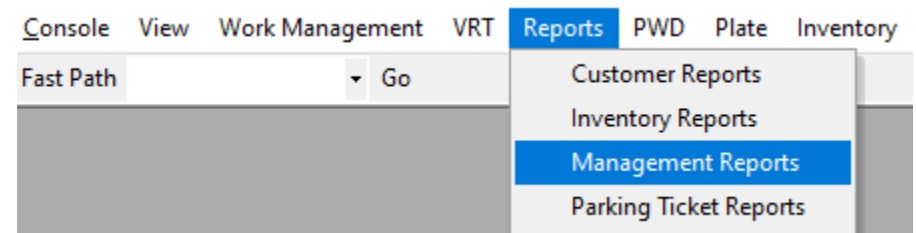

#### **Management Reports**

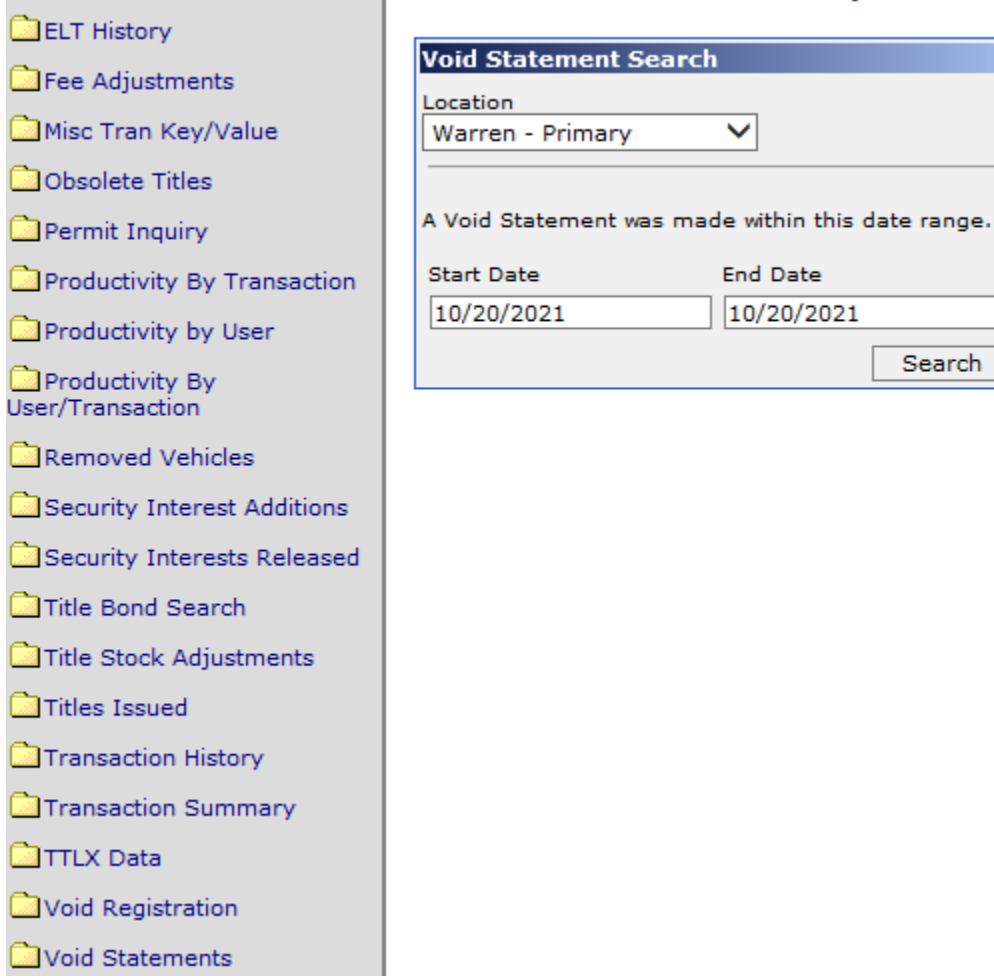

#### Void Statements - NOTE: Report takes se

Search

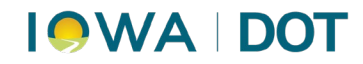

# <span id="page-3-0"></span>**Electronic Title Queue (Required)**

**VRT > Title and Reg > Electronic Title Queue**

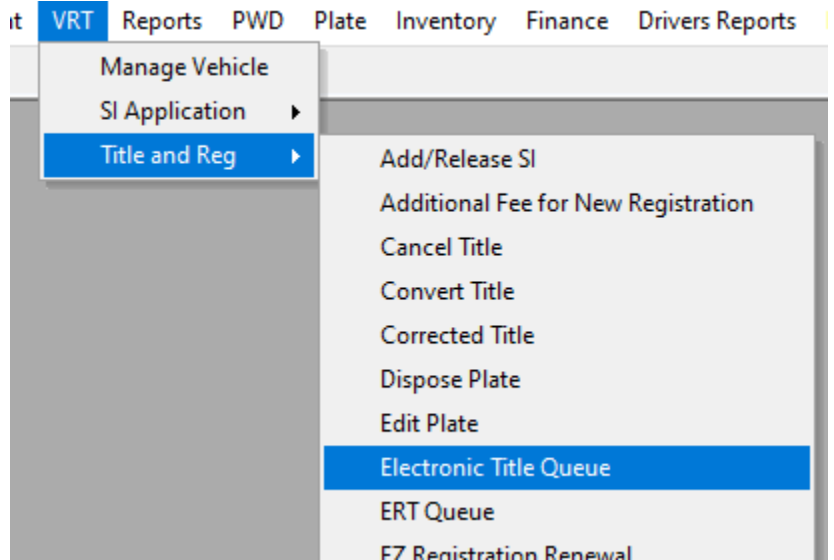

#### 1. **Select All.**

### 2. Click **Continue.**

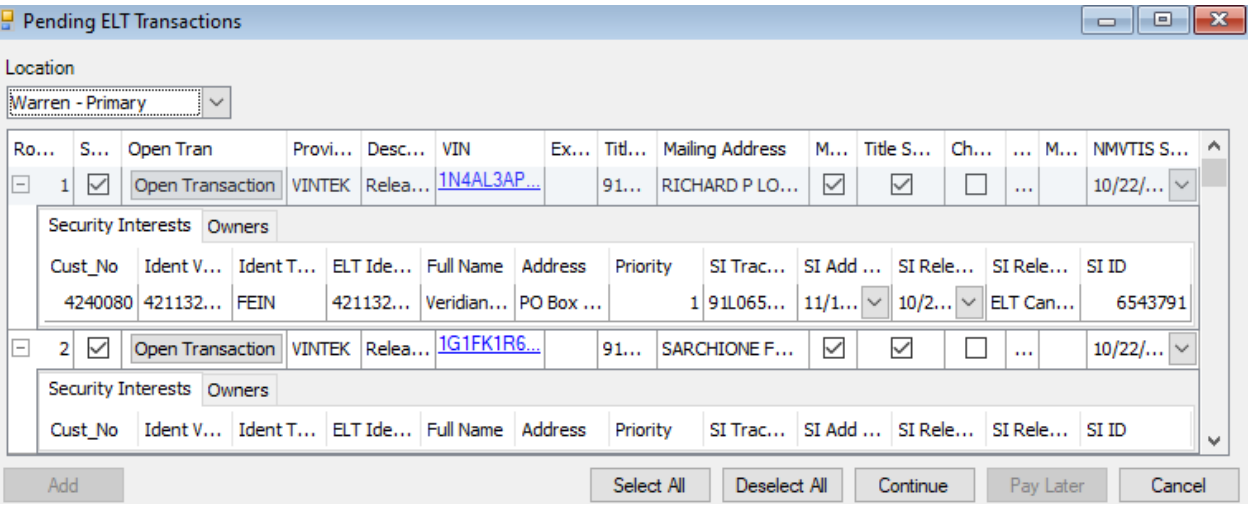

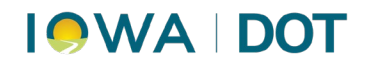

#### 3. **Print** Cover Letters.

#### 4. **Finalize.**

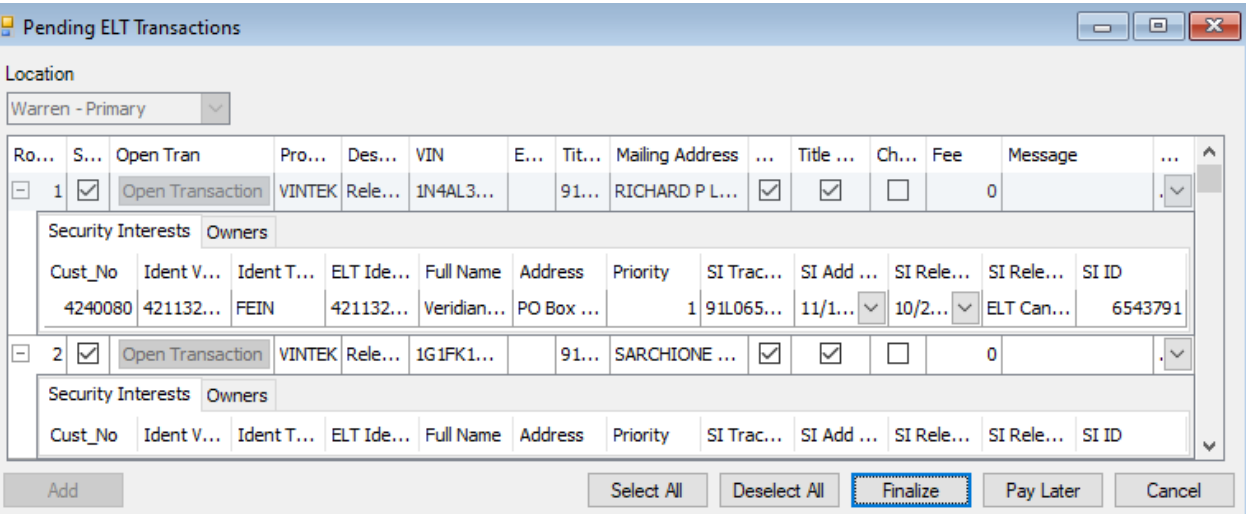

5. Match Cover Letters by VIN with Titles and mail to intended recipient.

*Note*: If not all titles print, find them in Work Management  $\rightarrow$  Set Manager.

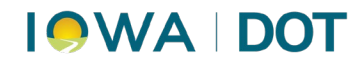

# <span id="page-5-0"></span>**Web Registration Renewals (Required)**

- 1. **Print** Daily Ledger Report email from GovTech with totals (under **Tag** tab).
- 2. **VRT > Title and Reg > Web Reg Renewal** (Only those that need address changes will be listed.

**Expand All** and print this screen.)

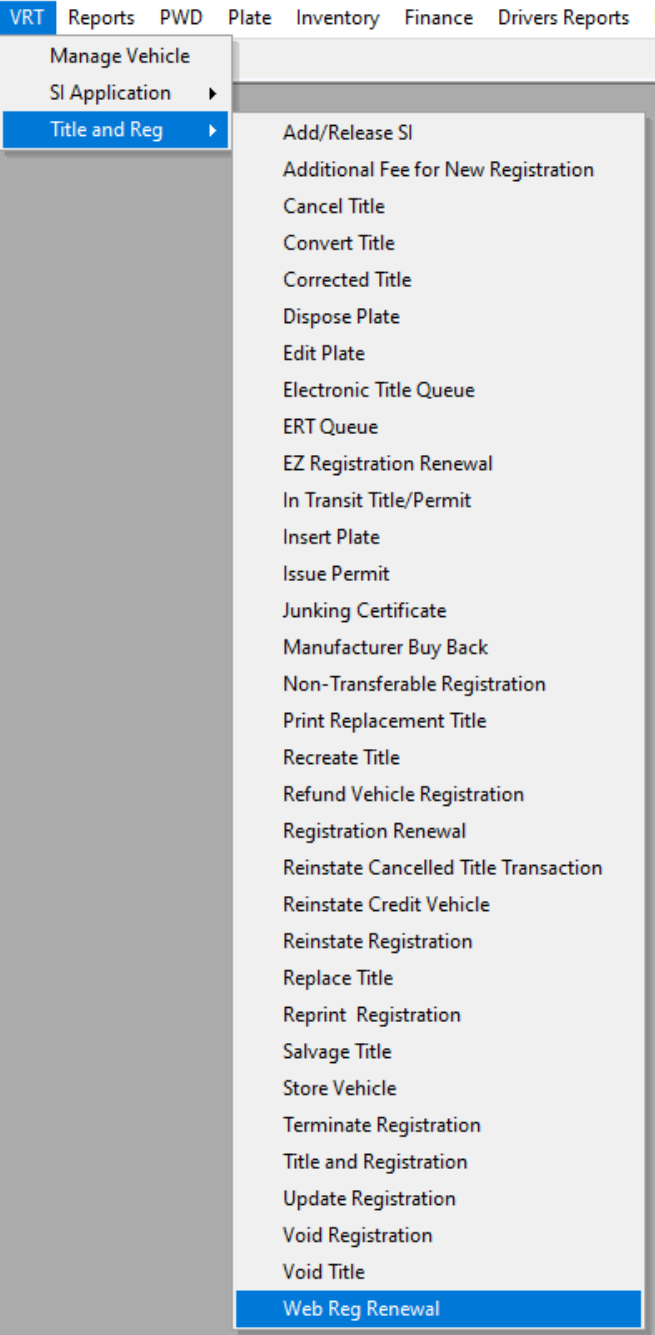

# **IOWA DOT**

A. Click on each **Customer** – **Change address**, either Mailing or Residency, whichever is indicated. When all addresses are updated, click **Pay Now**. This will move these into your Payment Manager. Do not do anything in Payment Manager yet. Go to Step B.

*NOTE*: If the address is out of county, these will probably fail. If they fail, renew these individually under Registration Renewal so the user can override the Discretionary Edit for Incorrect County.

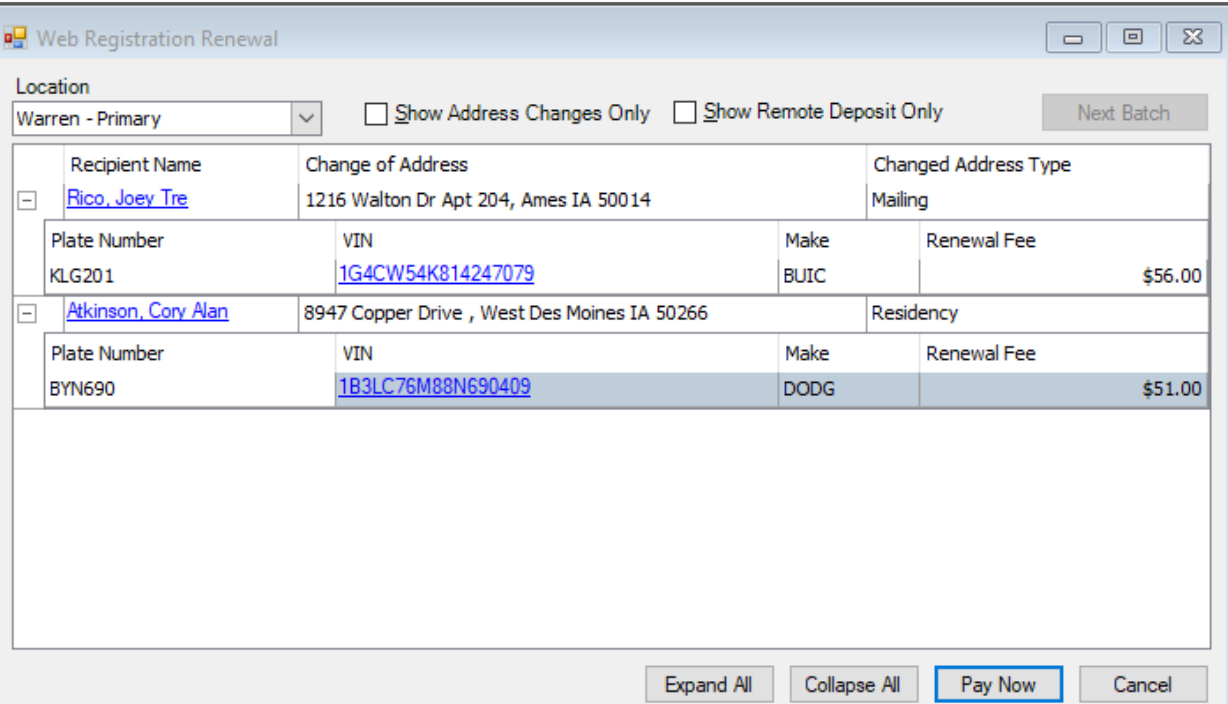

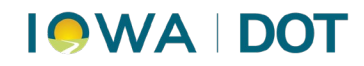

#### B. **Work Management > Set Manager**

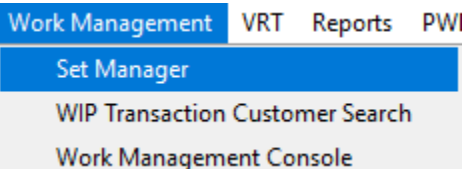

- i. Find **WRR Renewal Customer** in customer list
- ii. **Highlight**
- iii. **Right click**
- iv. **Take ownership**
- v. **Save**

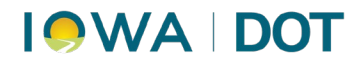

#### vi. **Cancel**

This will move them into Payment Manager. Refresh Payment Manger if necessary.

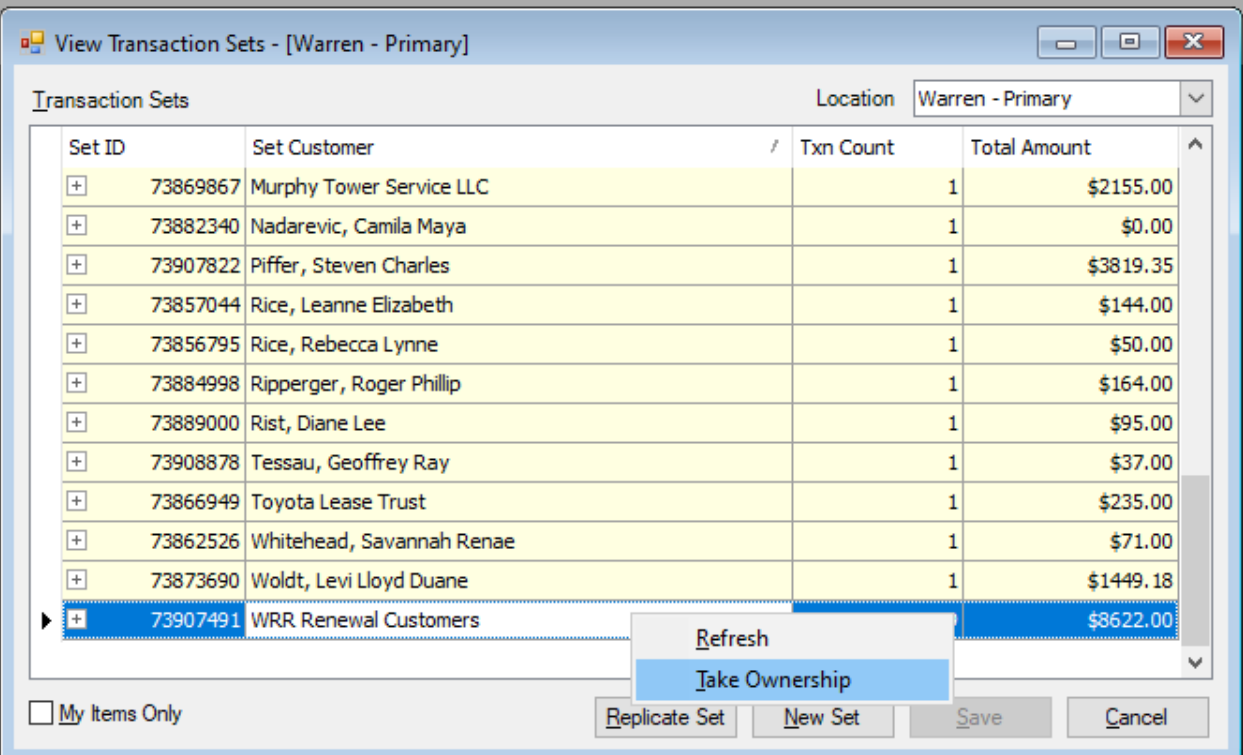

If totals in Payment Manager do not match GovTech report, check **Reports > Management Reports > WRR Errors**.

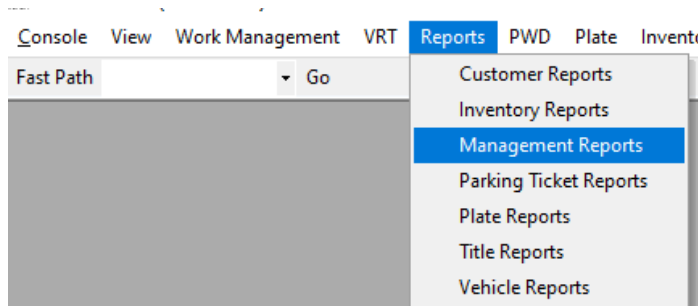

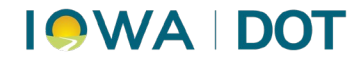

**Change dates** to the date you are balancing. Select **Search**.

Î.

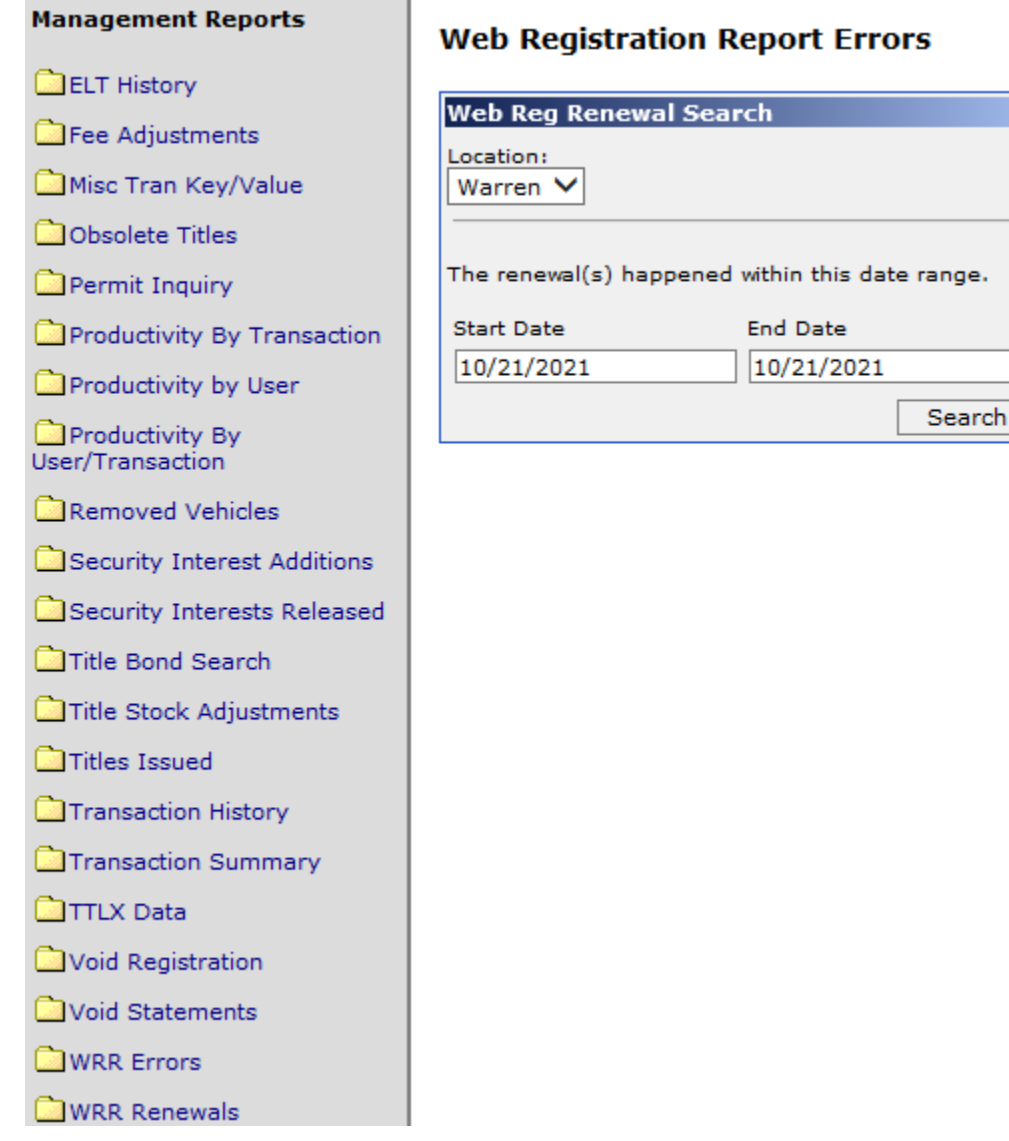

Expand and **Print**. Renew these individually under Registration Renewal so the user can override the Discretionary Edit.

Web Registration Report Errors<br>Active Filters: From Date: 10/21/2021, To Date: 10/21/2021, Location: Warren

#### **Web Reg Renewal Errors**

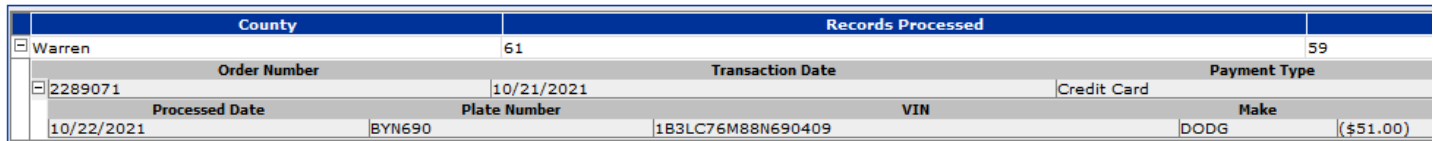

# **IQWA DOT**

When all renewals have been processed, return to Payment Manager. Refresh to ensure all renewals are captured. Highlight to Merge the transactions, choosing Web Reg Renewal as primary customer, if it is an option. Then click on the **Statement Payment** tab.

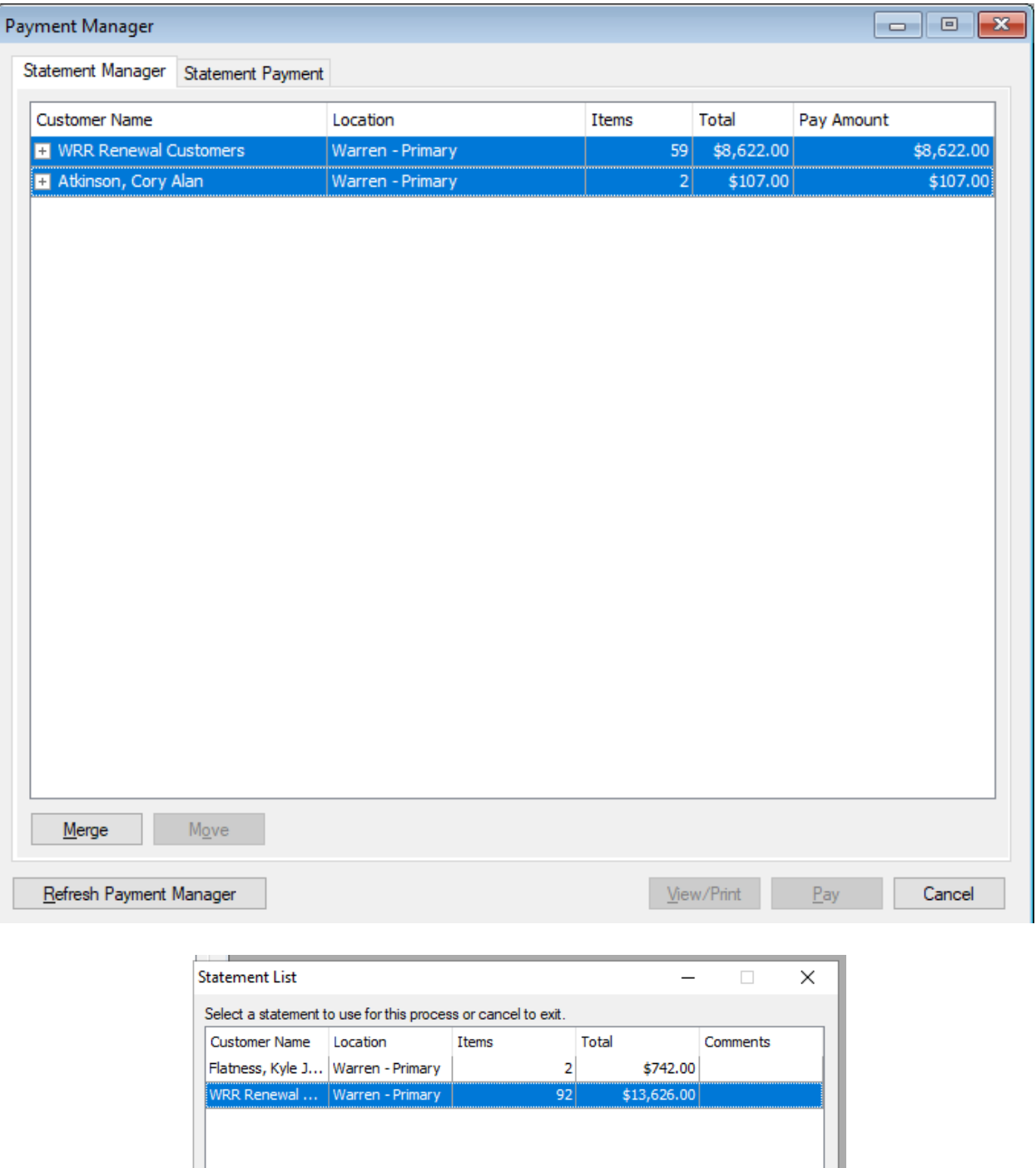

Cancel

 $QK$ 

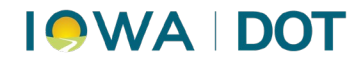

**Amount Tendered** should match email printout.

Add Organ Donations under Additional Charges (see next screenshot).

Click **Add Payment** under WRR Renewal Customers (add customer if necessary).

Payment Type should be **Pre-Paid**.

Click **PAY**, then **FINALIZE** the transactions so they will print.

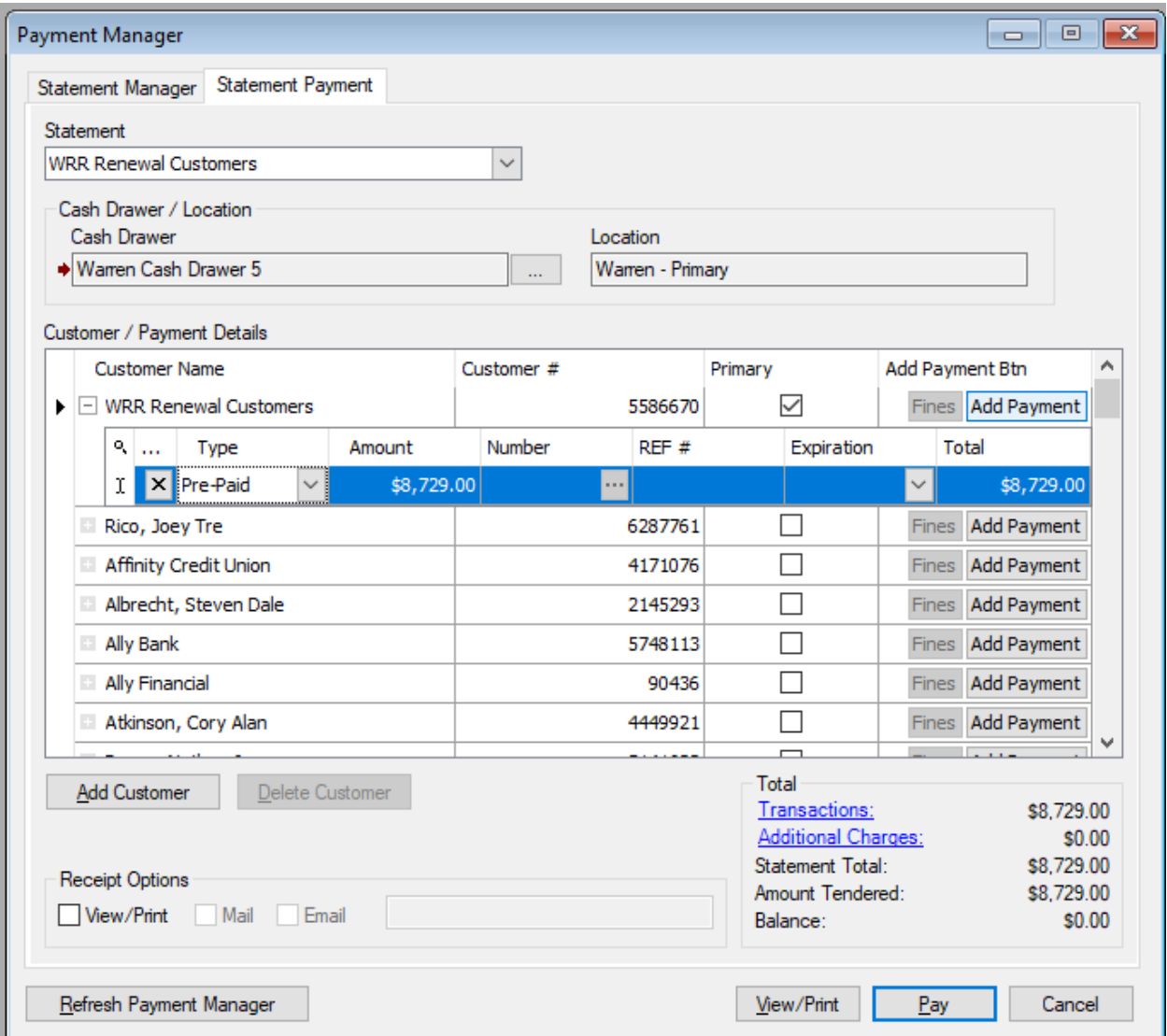

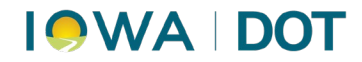

Add Organ Donations under Additional Charges.

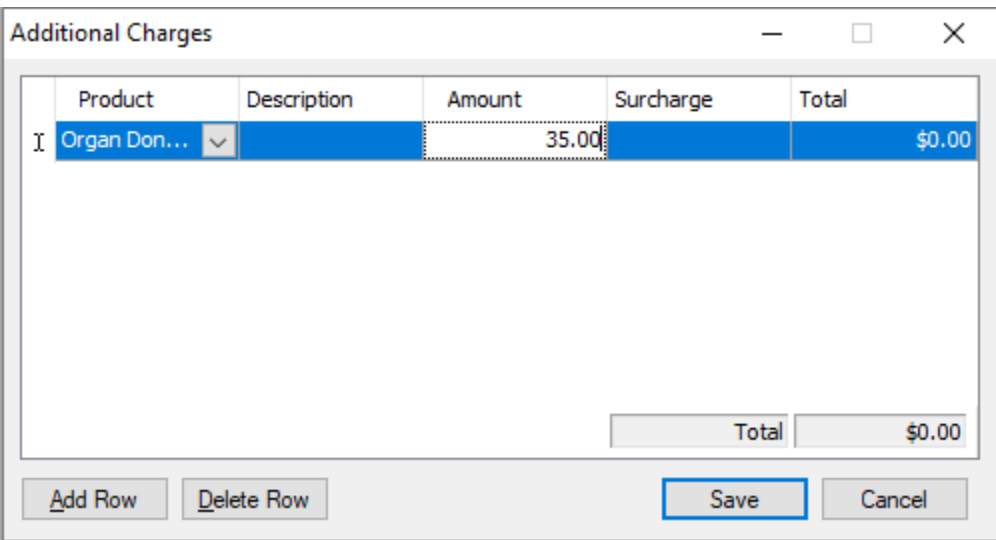

## <span id="page-12-0"></span>**Verify Title Control Numbers**

**Verify that each (red) Title Control Number is accounted for.** Record beginning and ending title control number and record any voids.

# <span id="page-12-1"></span>**Reconcile Voided Titles**

#### **Inventory > Reconcile Title**

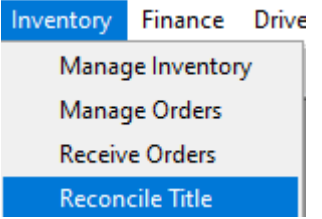

1. Under "Physical Inv Location," change to **County Primary Title Printer.**

#### 2. Click **Continue**.

This brings up the individual packages of titles in inventory.

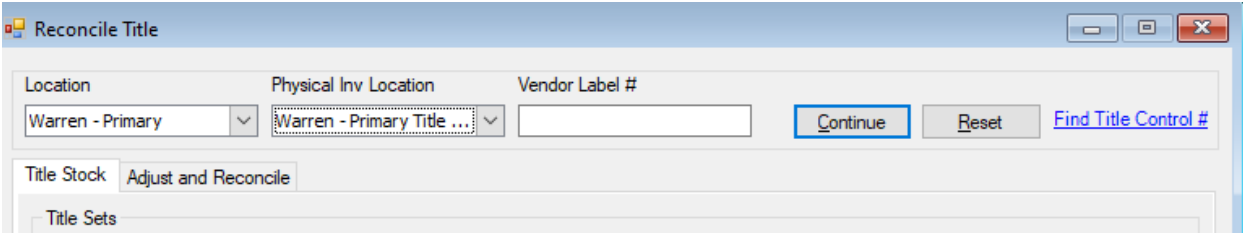

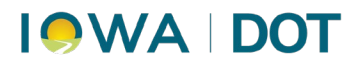

3. **Choose the correct package** (by red control number) your voided title is in. **Highlight** and click **Add Adjustment**. Example: Need to Void 24186838

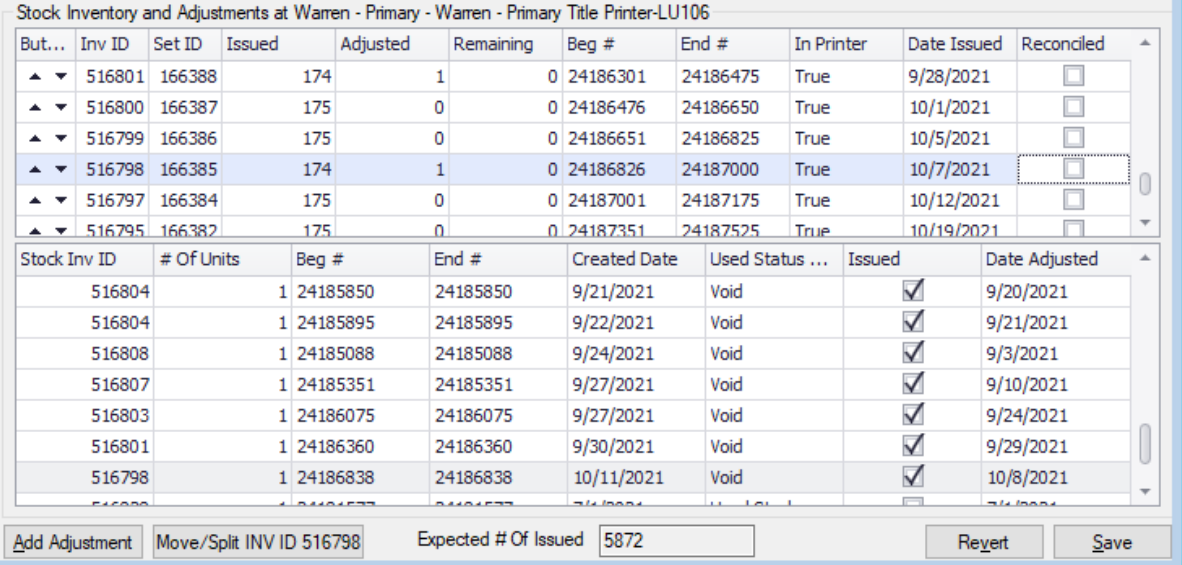

- A. Quantity = 1
- B. New Beg and End # are the same without the or leading letter or zeros.
- C. Used Status Void
- D. Date Adjusted may need to change this to the date it was processed.
- E. Add Adjustment

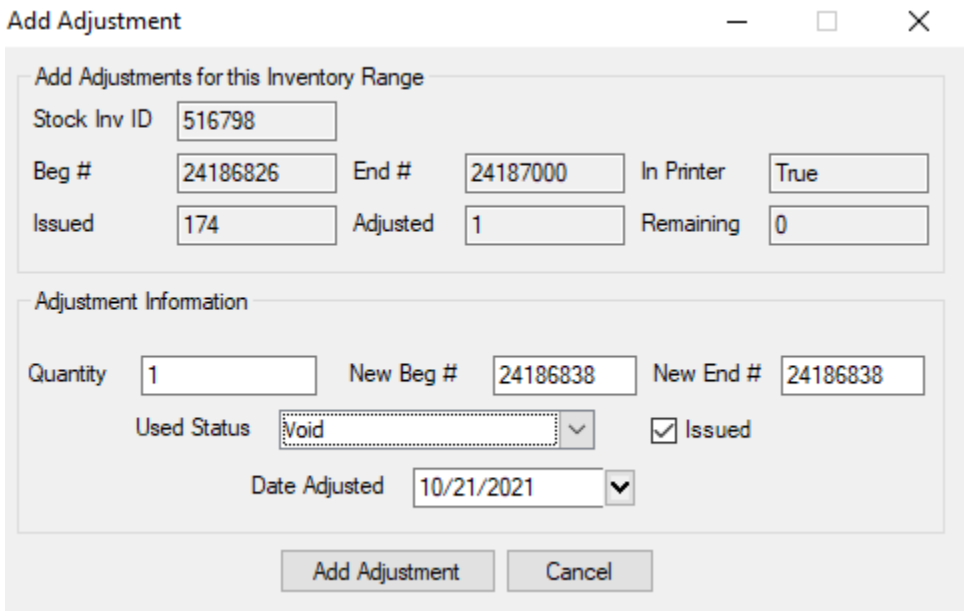

4. On the next screen, click **Save**.

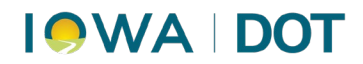

5. You should now see your title number in the lower portion of the screen. Click **Close**.

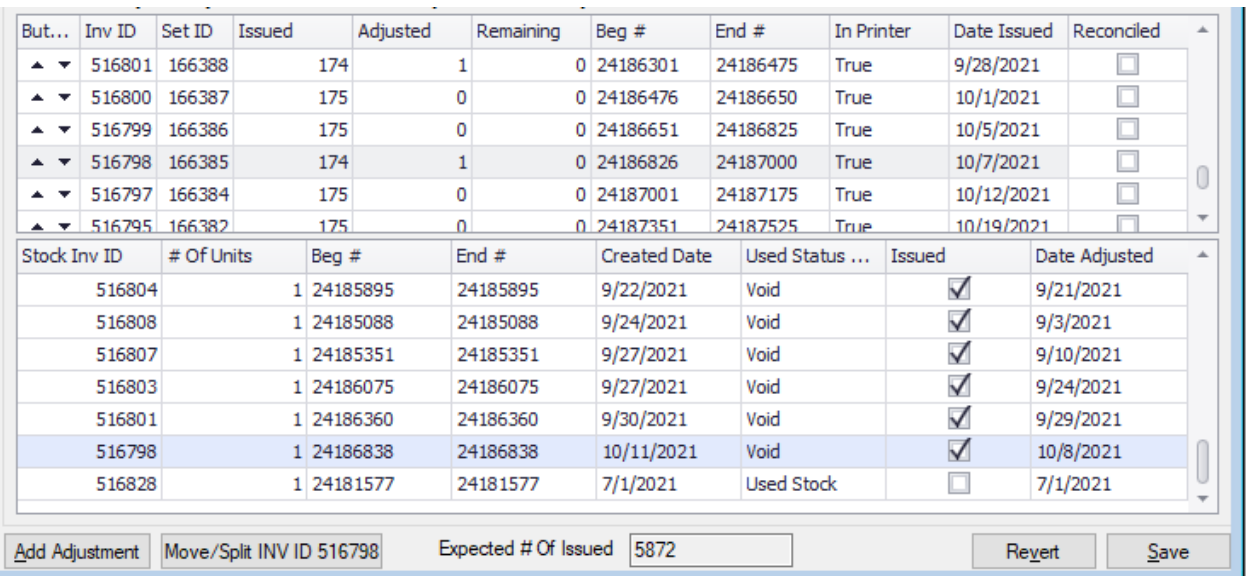